## View Your Withholding Forms

Last Modified on 10/18/2021 11:59 am EDT

You typically submit at least one tax withholding form each for state and federal to HR during your onboarding, such as a 1099, W2, or W4. Those forms are stored here, and the tax deductions from them are calculated into your paycheck. If enabled, you can add new forms and submit them to HR.

## START HERE

**1**. To see your withholding forms, click **Forms>Withholding underMy Info>My Pay** on theMain Menu.

1. To see the form(s) you submitted, click the pen icon next to it.

OR

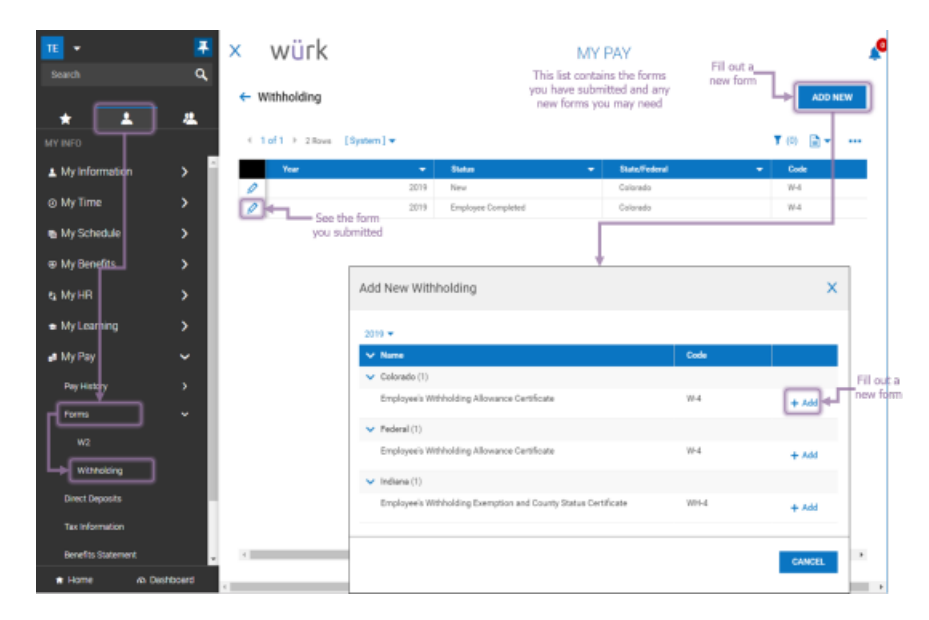

2. To add a new form (if available), clickADD NEW.

2. Once you choose from the list of available withholding forms you can add, this launches a blank copy of the form. The form has fields you can fill out and **SUBMIT** online to HR.

**3**. Fill out the fields and click **SUBMIT WITHHOLDING FORM** (example shown below).

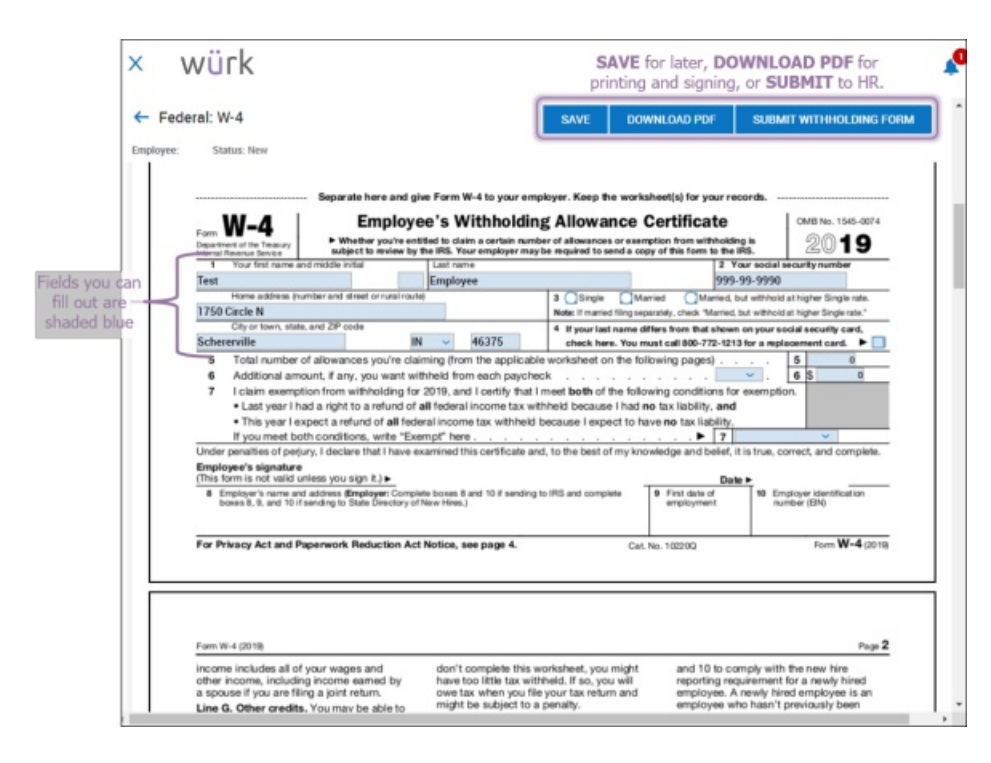

. A window will pop up to enter your password. This will serve as your signature on the form.

. Click the **I AGREE** button to complete the submission. The form will then appear in your list offorms.

You cannot edit submitted forms, you must add a new one.